# **Backup Freshdesk Solutions to Vaultastic Open Store**

#### Table of Contents

#### [Overview](http://docs.mithi.com/#overview)

Step 1: [Registering](http://docs.mithi.com/#step-1-registering-the-freshdesk-access-key-and-access-url-with-legacyflo) the Freshdesk Access key and Access URL with LegacyFlo Step 2: Register the S3 bucket on which Open Store is hosted with [LegacyFlo](http://docs.mithi.com/#step-2-register-the-s3-bucket-on-which-open-store-is-hosted-with-legacyflo) Step 3: [Submitting](http://docs.mithi.com/#step-3-submitting-a-legacyflo-request-to-backup-freshdesk-solution-articles) a LegacyFlo request to backup Freshdesk Solution articles Source [Information](http://docs.mithi.com/#source-information) Other [Information](http://docs.mithi.com/#other-information) Destination [Information](http://docs.mithi.com/#destination-information) Step 4: [Submitting](http://docs.mithi.com/#step-4-submitting-a-legacyflo-request-to-restore-freshdesk-solution-articles) a LegacyFlo request to restore Freshdesk Solution articles Source [Information](http://docs.mithi.com/#source-information) Other [Information](http://docs.mithi.com/#other-information)

## **Overview**

- Freshdesk Solutions contain critical information about your products and services and needs to be backed up to protect from accidental or malicious delete or corruption.
- Using the LegacyFlo FRESHDESK-S3-ZIP request type, you can now backup Freshdesk Solution Articles to your Vaultastic Open Store
- Similarly, using the LegacyFlo request type FRESHDESK-BACKUP-RESTORE, you can restore the Freshdesk Solution Articles to your Freshdesk account.

## Step 1: Registering the Freshdesk Access key and Access URL with LegacyFlo

To allow LegacyFlo to access and backup the Freshdesk Solution Articles, the Freshdesk URL and API key has to be registered with LegacyFlo

- 1. **Login to Legacyflo.**
- 2. **Click on the User Info icon** at the bottom of the left pane. The User Info Panel will be launched.
- 3. Select **Freshdesk Integration** and **click on the + sign** next to Register
- 4. In the pop-up dialog box, give the Freshdesk URL and API key
	- **Freshdesk URL:** The URL to be enter is the subset of the one you use to log in. For example, if the Login URL is <https://mithi-test.freshdesk.com/a/profiles/id/edit,> then "mithi-test.freshdesk.com/" is the URL to be registered**.**

**API Key**: The API Key can be generated from profile settings on Freshdesk. ([Refer](https://support.freshdesk.com/en/support/solutions/articles/215517-how-to-find-your-api-key) to this link

[\(https://support.freshdesk.com/en/support/solutions/articles/215517-how-to-find-your-api-key\)](https://support.freshdesk.com/en/support/solutions/articles/215517-how-to-find-your-api-key) for the steps)

- 1. Login into the Freshdesk account.
- 2. Click on the Profile icon and go to the **Profile Settings** page.

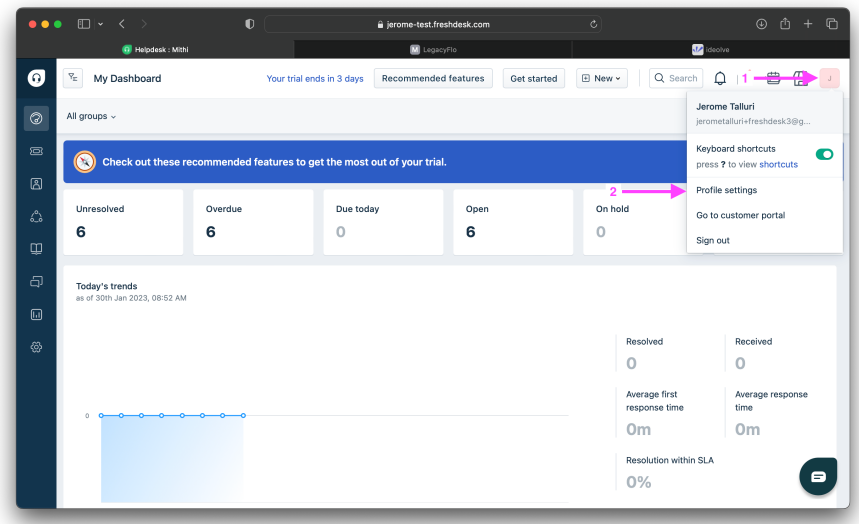

3. On the right side of the page, click on **View API KEY.**

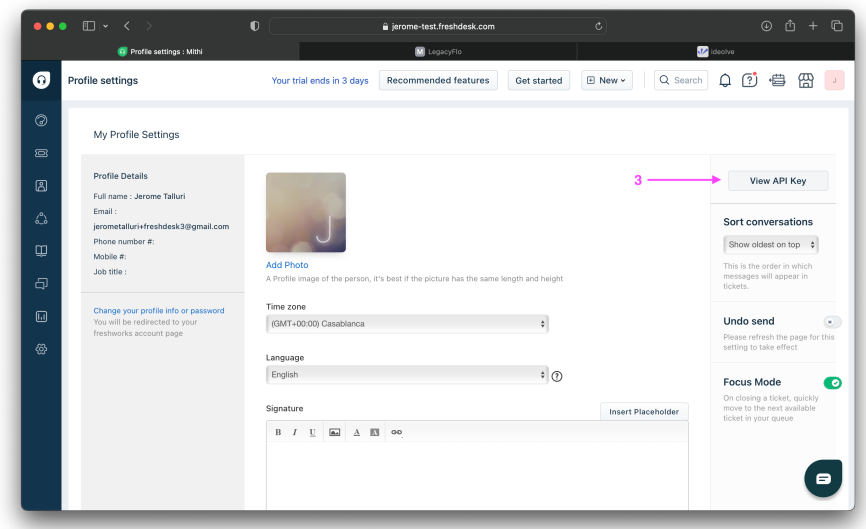

- 4. The **API KEY** will be visible after completing the captcha.
- 5. **Click on Save** once the credentials are entered.

## Step 2: Register the S3 bucket on which Open Store is hosted with **LegacyFlo**

The S3 bucket on which the Vaultastic Open Store is hosted has to be registered with LegacyFlo **(this is a one time activity)**. For the steps on registration, refer to this [article](http://docs.mithi.com/home/preparation-of-s3-bucket-for-legacyflo) [\(https://docs.mithi.com/home/preparation-of-s3-bucket-for](https://docs.mithi.com/home/preparation-of-s3-bucket-for-legacyflo)legacyflo).

**Note:** For the Open Store, the first step of bucket creation, policies and permissions is to be mentioned in the article is to be skipped.

## Step 3: Submitting a LegacyFlo request to backup Freshdesk Solution articles

You can submit requests to backup Freshdesk Solution articles using the LegacyFlo interface.

The request type to be used is **FRESHDESK-S3-ZIP**.

The parameters for the request are as follows:

#### Source Information

No information is required. The source details are picked up from the Client ID and API key registered with LegacyFlo

#### Other Information

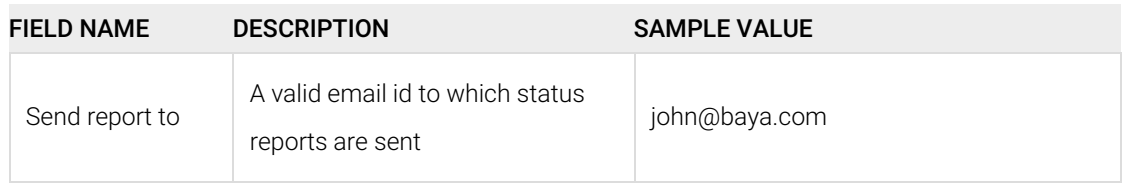

#### Destination Information

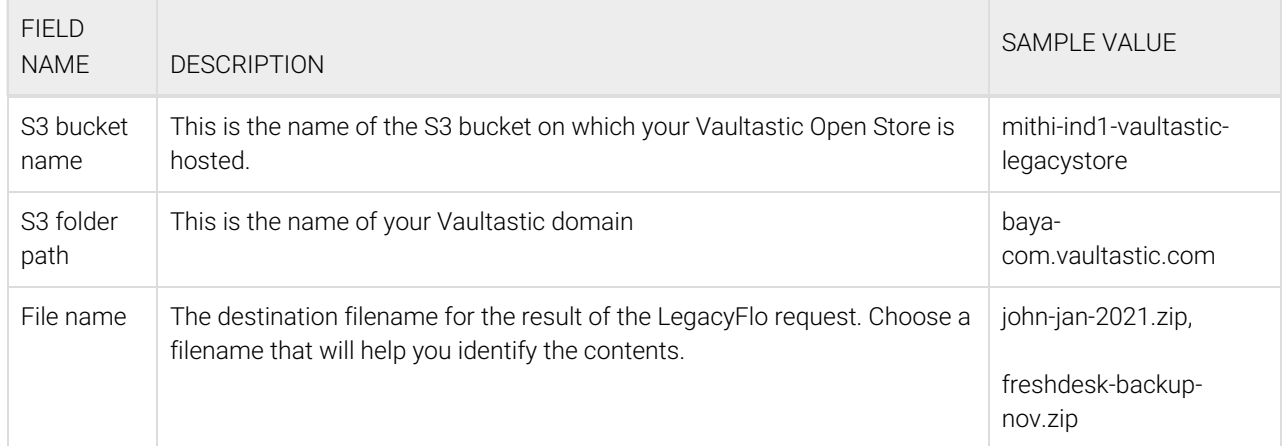

[Refer](http://docs.mithi.com/home/vaultastic-open-store-s3-credentials) to this topic [\(https://docs.mithi.com/home/vaultastic-open-store-s3-credentials\)](https://docs.mithi.com/home/vaultastic-open-store-s3-credentials) **to get the S3 credentials for your Vaultastic Open Store**.

# Step 4: Submitting a LegacyFlo request to restore Freshdesk Solution articles

You can submit requests to restore Freshdesk Solution articles using the LegacyFlo interface. All the solution articles in the backup will be restored to the Freshdesk account registered with LegacyFlo.

The request type to be restore the backup is **FRESHDESK-BACKUP-RESTORE**.

The parameters for the request are as follows:

## Source Information

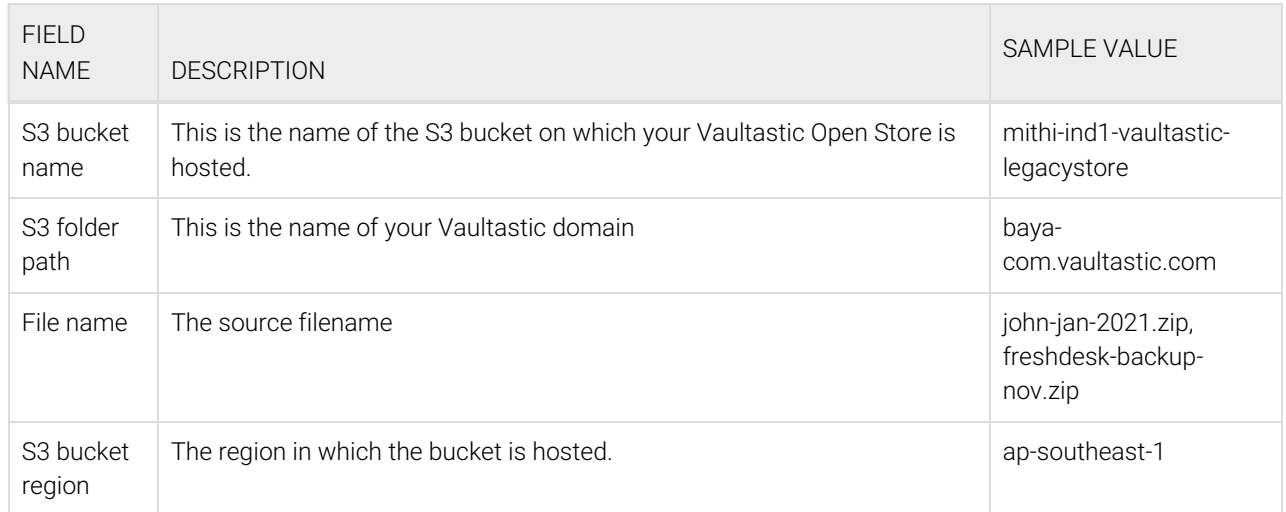

[Refer](http://docs.mithi.com/home/vaultastic-open-store-s3-credentials) to this topic [\(https://docs.mithi.com/home/vaultastic-open-store-s3-credentials\)](https://docs.mithi.com/home/vaultastic-open-store-s3-credentials) **to get the S3 credentials for your**

**Vaultastic Open Store**.

## Other Information

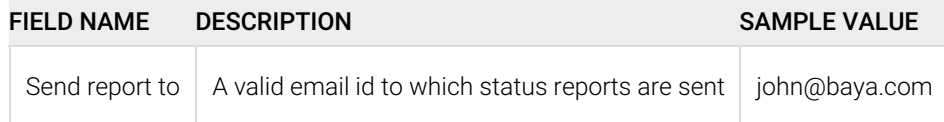